# Priradenie rozvrhových akcií k predmetu v AIS

1. Po prihlásení do AIS (is.stuba.sk) vyberte "Záznamník učiteľa.

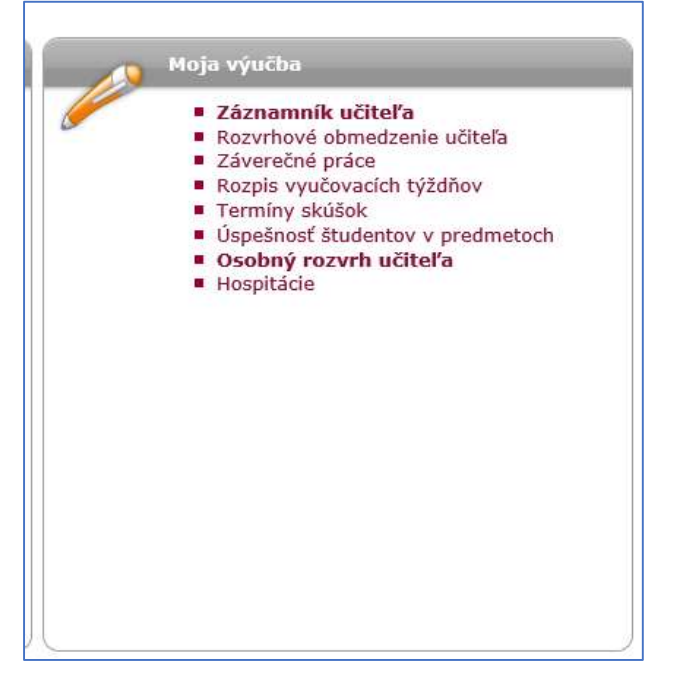

2. Overte sa do vyššej úrovne – čipovou kartou s čítačkou a PIN kódom, alebo smartfónom a aplikáciou v ňom, ak ho máte spárovaný s AIS

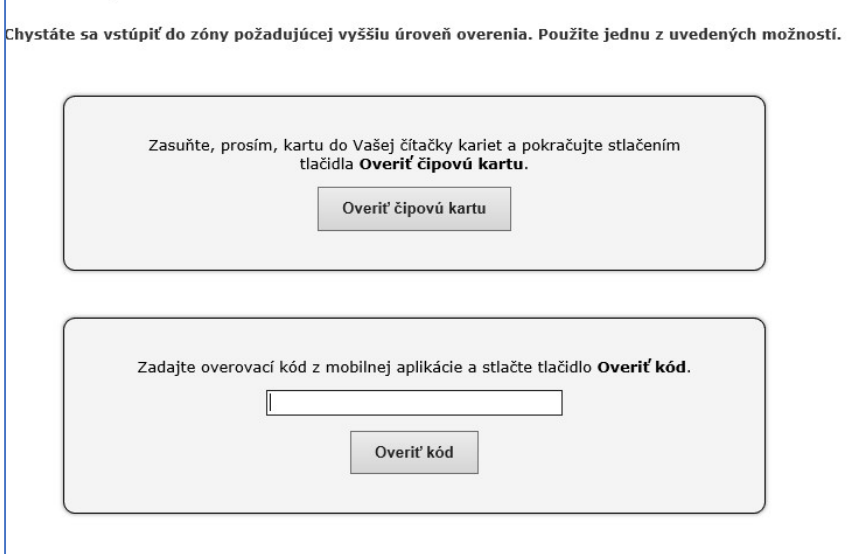

#### 3. Vojdite do vyučovacieho predmetu šípkou v stĺpci "pokračovať"

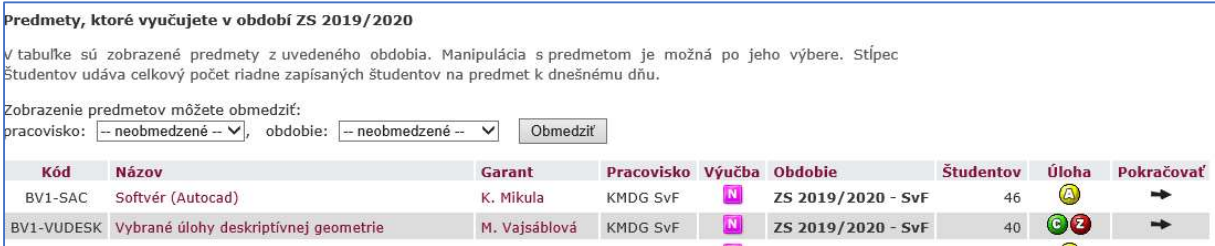

## 4. Vyberte ikonku "Učitelia a rozvrhy"

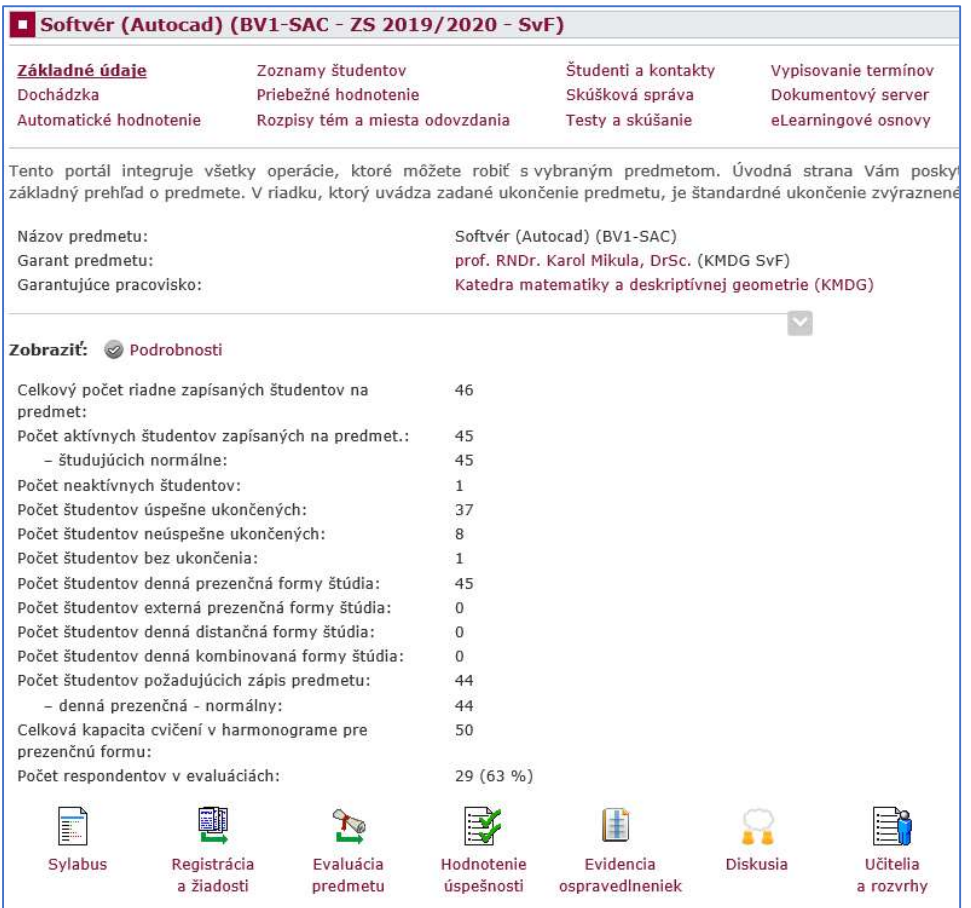

## 5. Kliknite na "Rozvrhy"

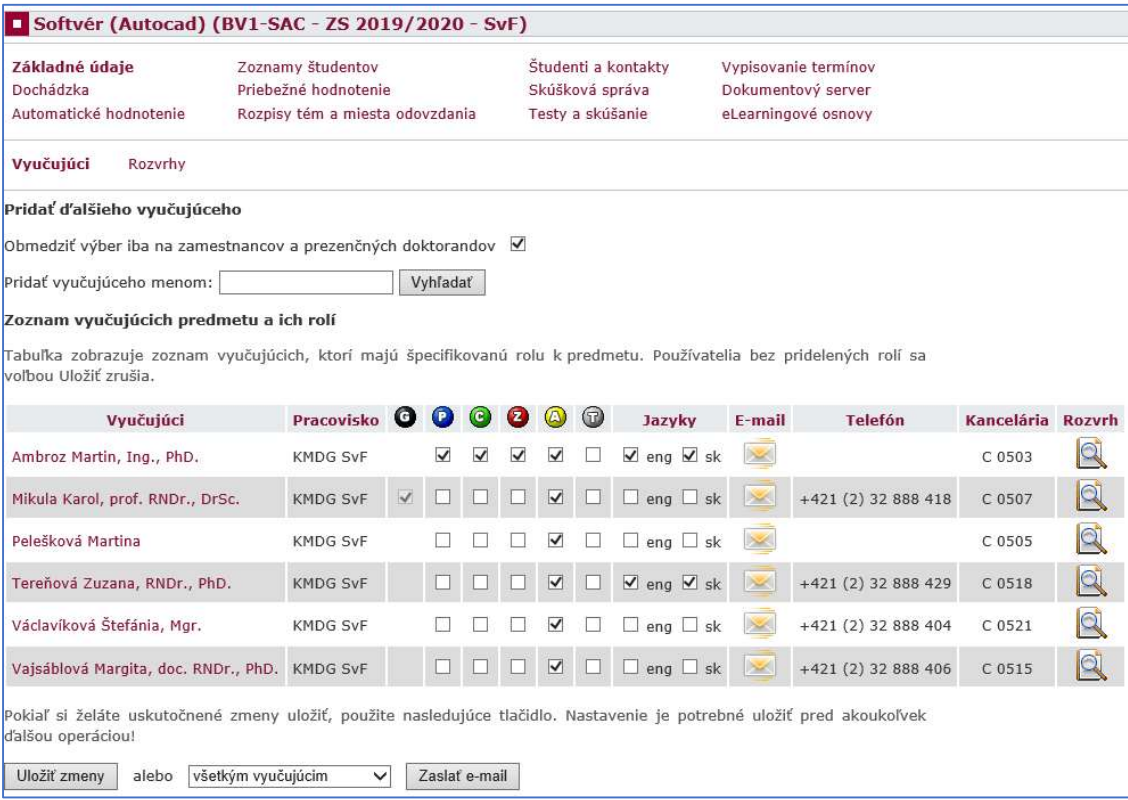

6. Pod rozvrhmi je rozpis "Rozvrhové akcie"

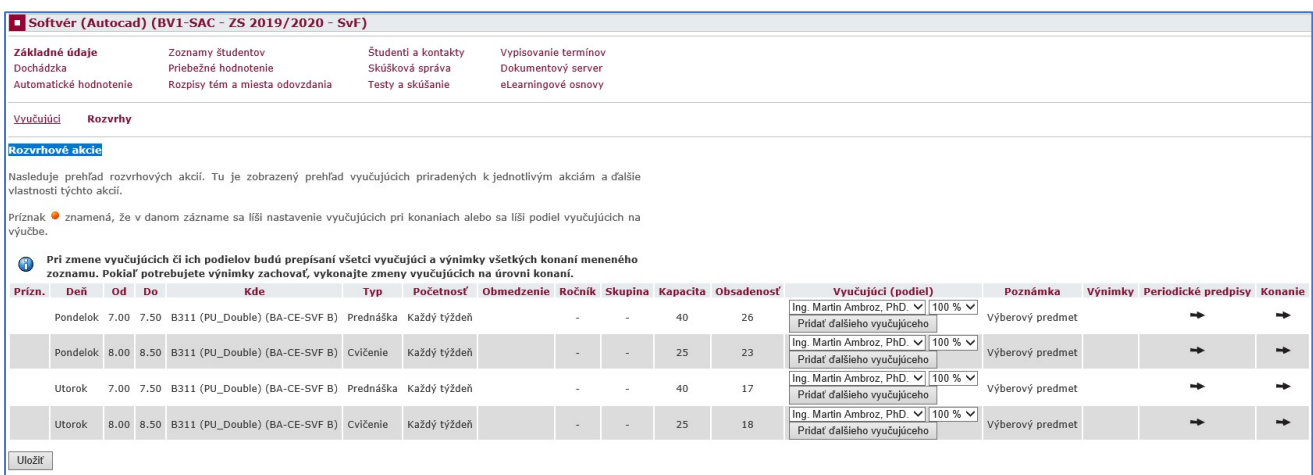

7. V zozname rozvrhových akcií zadajte všetkých vyučujúcich na predmete a ich percentuálny podiel

Chýbajúcich vyučujúcich v rolovacom menu si pridajte v záložke "Vyučujúci".

8. V rozvrhu na danú miestnosť by sa mali zobrazovať všetci vyučujúci na predmete, čo zabezpečí, že budú mať do miestnosti povolený vstup na zamestnanecký/doktorandský preukaz v aktuálnom semestri, ak daná miestnosť podporuje vstup na preukaz

#### 9. KONTROLA:

Rozvrh pre danú miestnosť nájdete v AIS pod "Rozvrhy", vyberiete šípkou obdobie rozvrhu na daný semester, kliknete na "Označiť iba SvF" a potom "Vybrať".

Vo vyhľadávacej tabuľke vyberte "Miestnosť", ktorej ste nastavovali vyučujúcich (napr. B311) a kliknite na "Zobraziť"

V rozvrhu je hlavný vyučujúci (garant predmetu) uvedený pri názve predmetu, ostatní vyučujúci sú uvedení pod rozvrhom v sekcii "Poznámky", kde sa uvádzajú ako "Ďalej vyučujú".

Kliknutím na názov vyuč. predmetu sa zobrazí sylabus predmetu, v ktorom zobrazení vyučujúci nie sú pre rozvrhové akcie smerodajní.

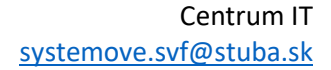

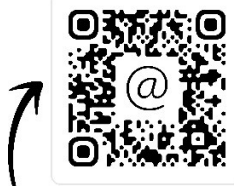